## C23 - przeźroczysty płomień C23 - Cwiczenie pochodzi ze strony http://corel.durscy.pl/

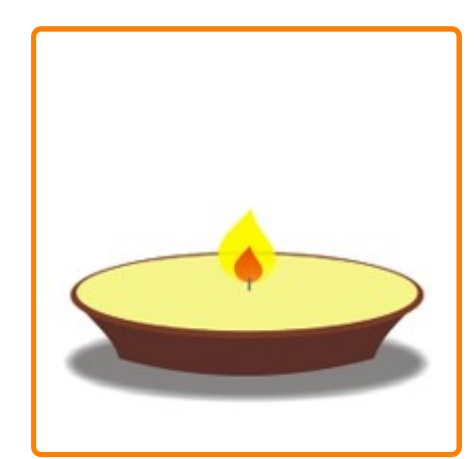

 $\frac{1}{2}$ 

Pracę swoją zapisz wg schematu: C23\_Nazwisko\_Imię

Cel ćwiczenia:

Celem ćwiczenia jest poznanie możliwości nadania obiektom dodatkowych właściwości za pomocą narzędzi Interakcyjna przezroczystość oraz Interakcyjny cień.

Dodatkowo, w zadaniu tym, ćwiczone są umiejętności z zakresu przekształcania obiektów, grupowania oraz ustalania ich kolejności.

Ćwiczenie Przeźroczysty płomień bazuje na rysunku stworzonym w ćwiczeniu Znicz (/proste-i-krzywe /znicz.html) (dział: Proste i krzywe). Otwórz stworzony wcześniej rysunek. Jeśli w twój znicz posiada jakieś grupy obiektów, rozgrupuj je.

strzałka) a następnie naciśnięcie kombinacji <Ctrl+U>.

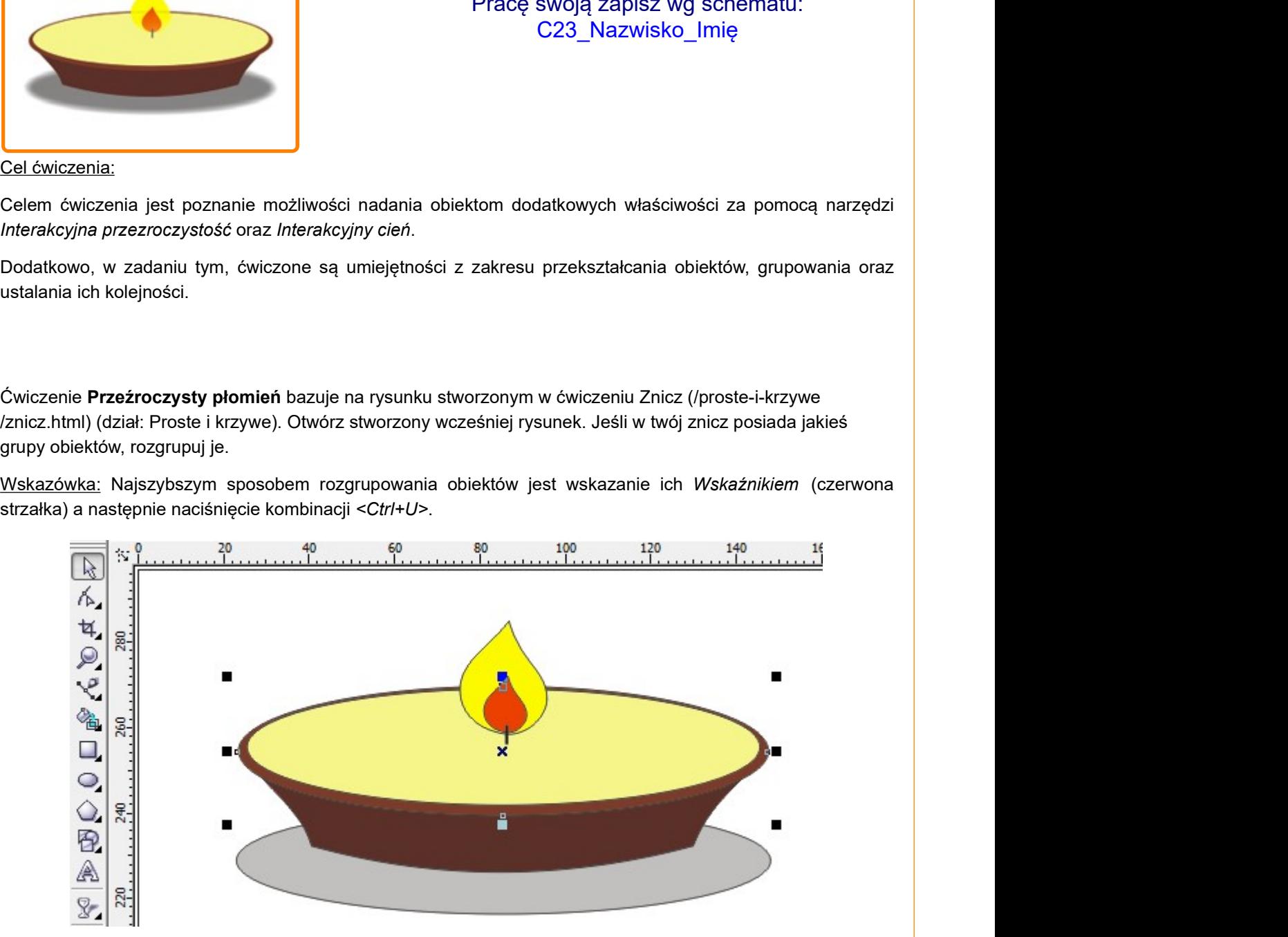

Obiekt będący żółtym elementem płomienia (czerwona strzałka) zaznacz narzędziem Wskaźnik. Następnie z palety Interakcyjne narzędzia wybierz Interakcyjną przeźroczystość (niebieska strzałka).

Wskazówka: Po uruchomieniu programu CorelDRAW, domyślnym Interakcyjnym narzędziem jest Interakcyjna metamorfoza (zielona strzałka). Aby uzyskać dostęp do pozostałych narzędzi interakcyjnych kliknij i przytrzymaj lewy klawisz myszki na Interaktywnej metamorfozie.

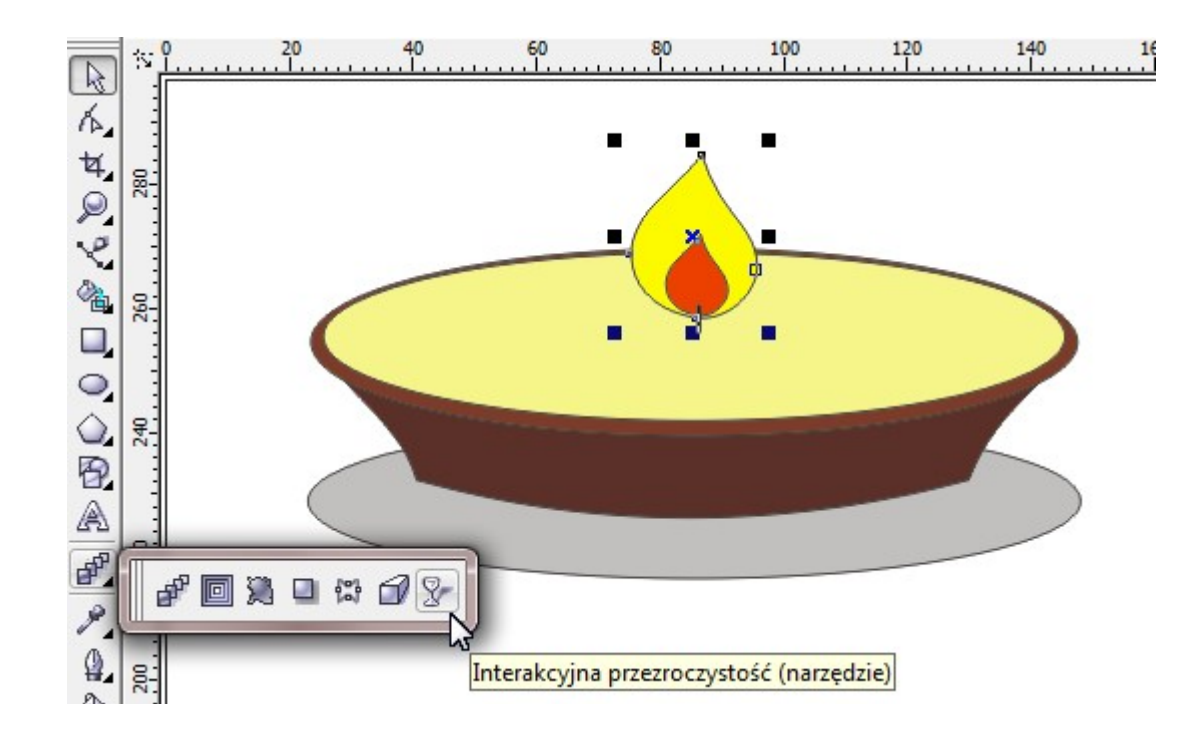

Za pomocą narzędzia Interakcyjna przezroczystość przeciągnij myszką (trzymając lewy klawisz myszki) od punktu zaznaczonego czerwoną strzałką do punktu oznaczonego strzałką niebieską. Następnie chwyć suwak Punkt środkowy przezroczystości (zielona strzałka) i przesuń go w stronę końca wektora przezroczystości (niebieska strzałka). W ten sposób uzyskasz efekt taki jak na rysunku, tj. kolory w górnej i środkowej części płomienia będą bardziej intensywne.

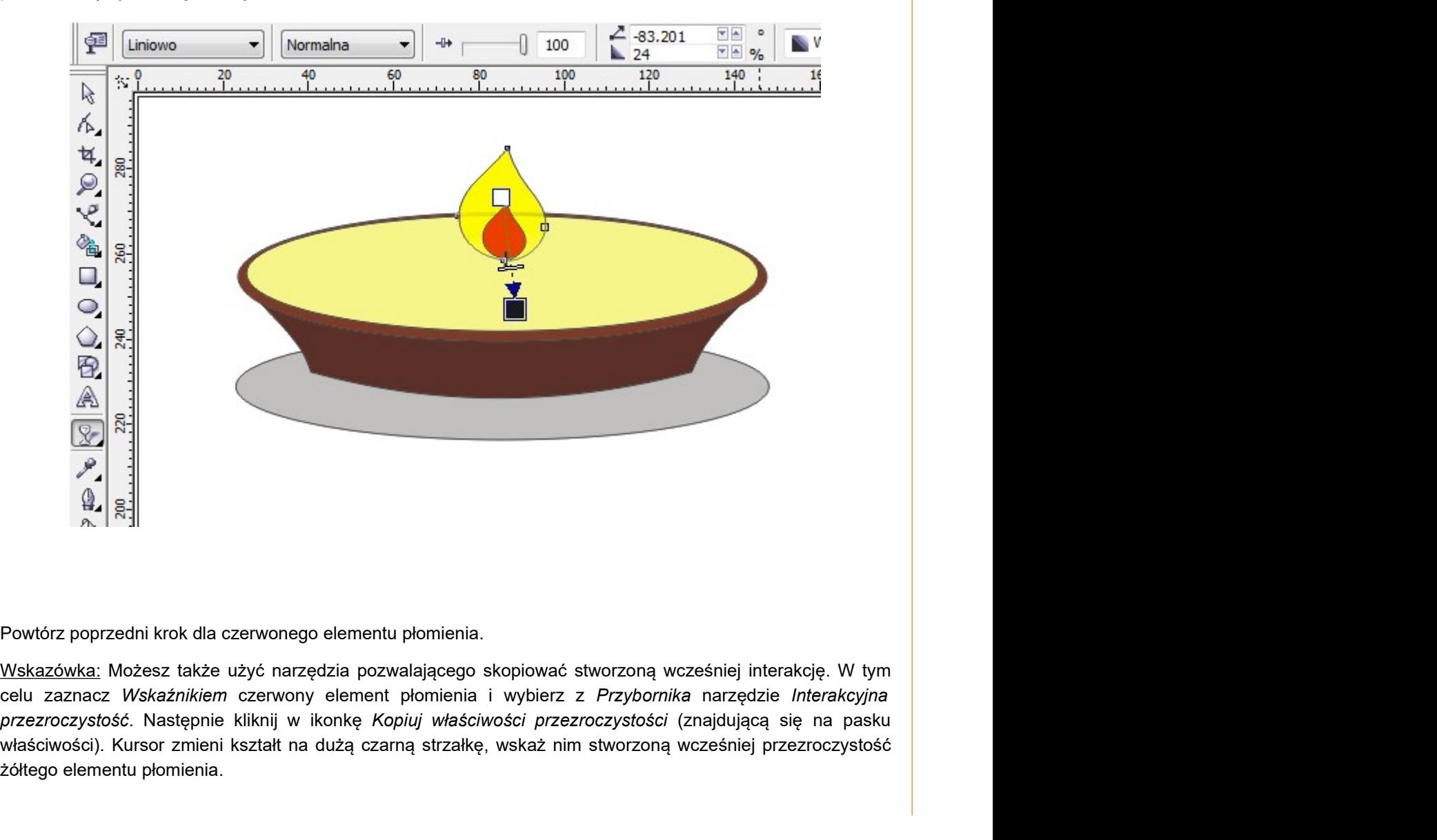

Powtórz poprzedni krok dla czerwonego elementu płomienia.

Wskazówka: Możesz także użyć narzędzia pozwalającego skopiować stworzoną wcześniej interakcję. W tym właściwości). Kursor zmieni kształt na dużą czarną strzałkę, wskaż nim stworzoną wcześniej przezroczystość żółtego elementu płomienia.

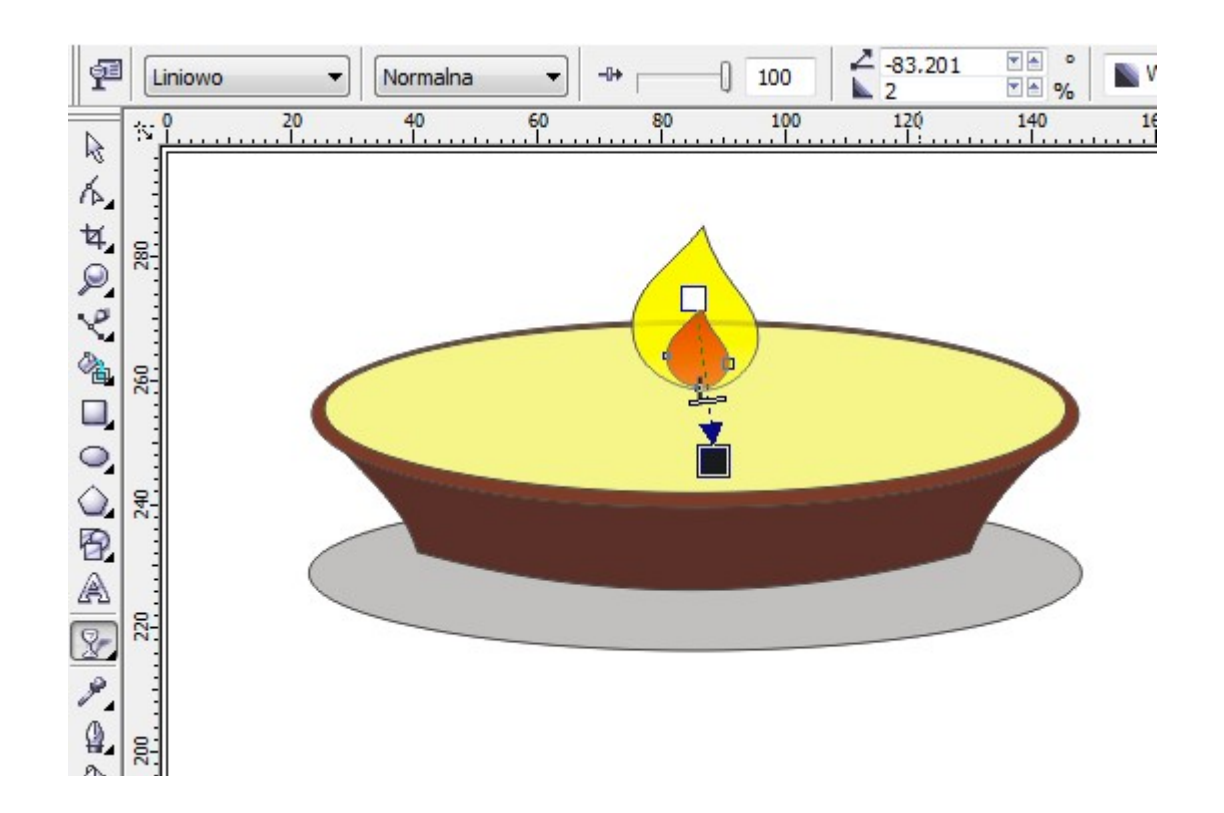

Kolejnym etapem będzie zrobienie cienia o miękkiej krawędzi. Szara elipsa zostanie usunięta w dalszej części ćwiczenia - teraz jednak przyda się jako wzorzec umiejscowienia nowego cienia.

Rozwiń podmenu Interakcyjne narzędzia (czerwona strzałka) a następnie wybierz narzędzie Interakcyjny cień (niebieska strzałka).

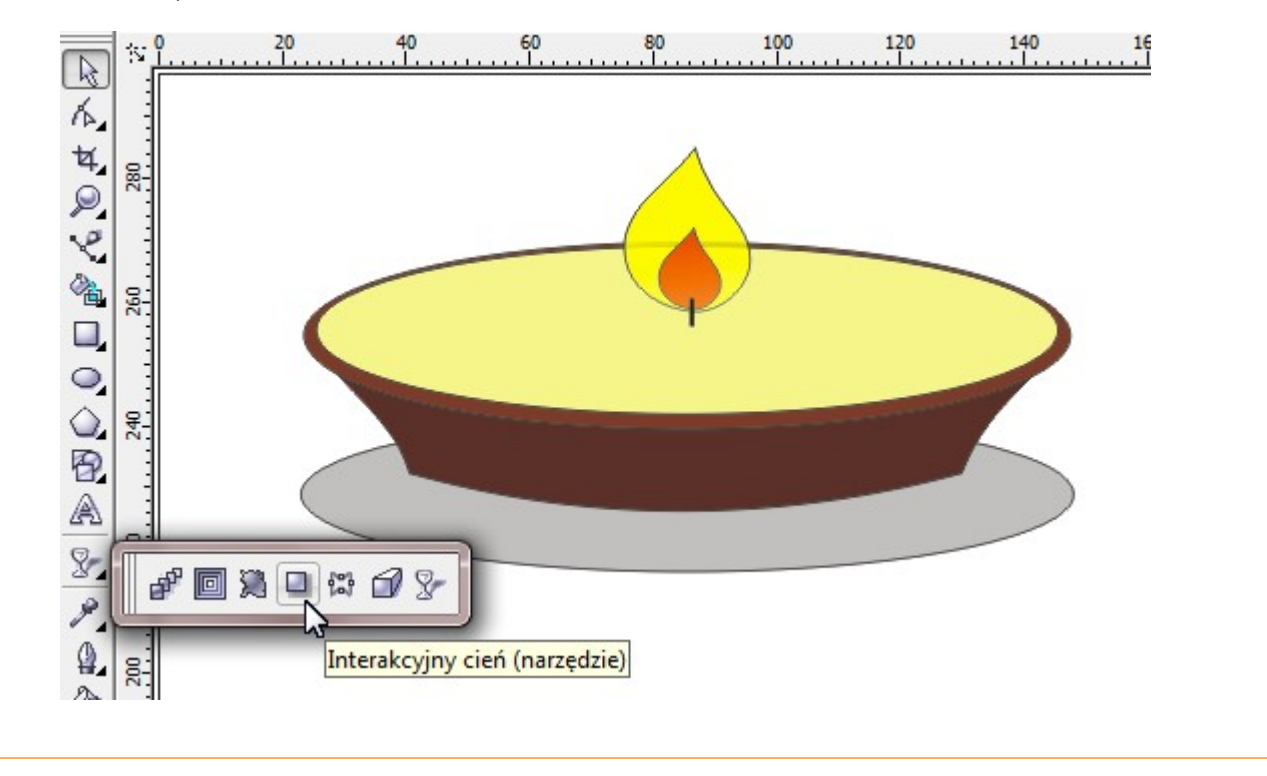

Wybierz brązową elipsę (czerwona strzałka) klikając w nią narzędziem Interakcyjny cień. Gdy na obwodzie brązowej elipsy pojawią się węzły, kliknij w nią ponownie i trzymając lewy klawisz myszy przeciągnij kursor w dół Wybierz brązową elipsę (czerwona strzałka) klikając w nią narzędziem Inbrązowej elipsy pojawią się węzły, kliknij w nią ponownie i trzymając lewy klav<br>- do krawędzi szarej elipsy (czerwona strzałka).<br>Jeżeli przezroczystość

Jeżeli przezroczystość lub krawędź nowego cienia nie jest taka sama jak w poniższym rysunku, ustaw Cień krycie (niebieska strzałka) na 50 oraz Cień - wtapianie (zielona strzałka) na 15.

Wskazówka: W każdej chwili można skorygować kierunek padania cienia chwytając narzędziem Interakcyjny cień koniec wektora transformacji (czerwona strzałka).

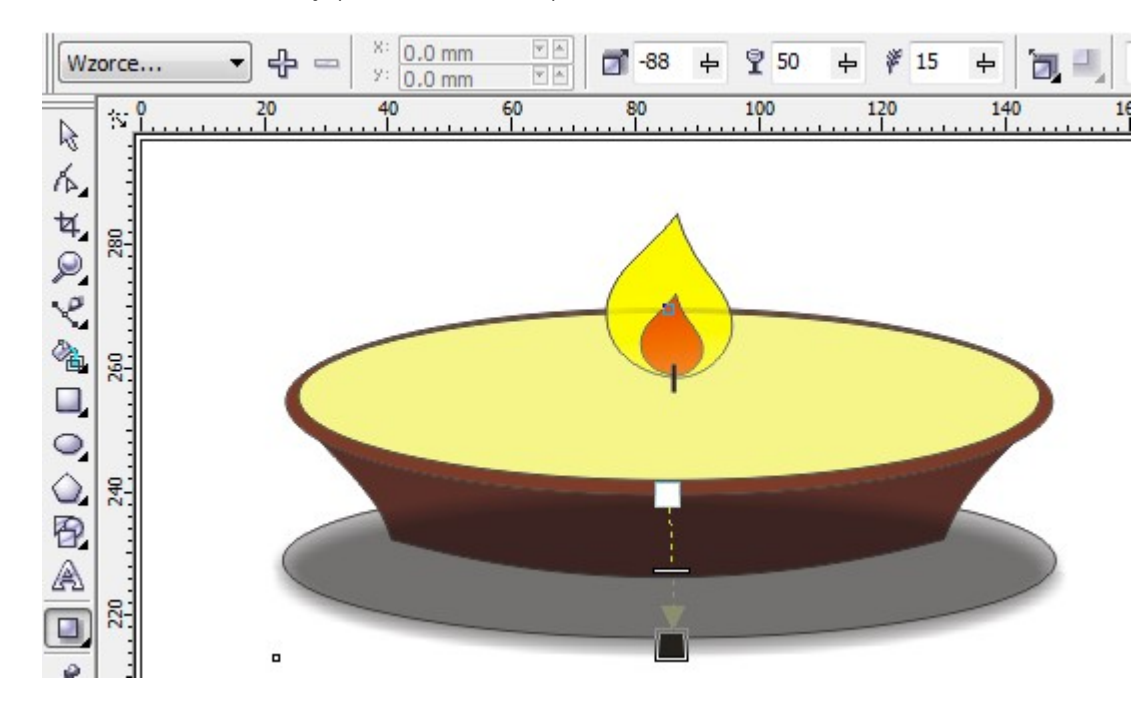

Aby przesunąć cień pod obudowę znicza należy odłączyć stworzony właśnie cień od brązowej elipsy. W tym celu z menu Rozmieszczenie wybierz opcję Rozłącz - Grupa cienia (czerwona strzałka) lub naciśnij kombinację klawiszy <Ctrl+K>. Opcja Rozłącz - Grupa cienia dostępna jest także pod prawym klawiszem myszki.

Wskazówka: Opcja Rozłącz - Grupa cienia dostępna jest tylko wtedy gdy widoczny jest wektor interakcji cienia (przekształcenie wskazane jest narzędziem Interakcyjny cień).

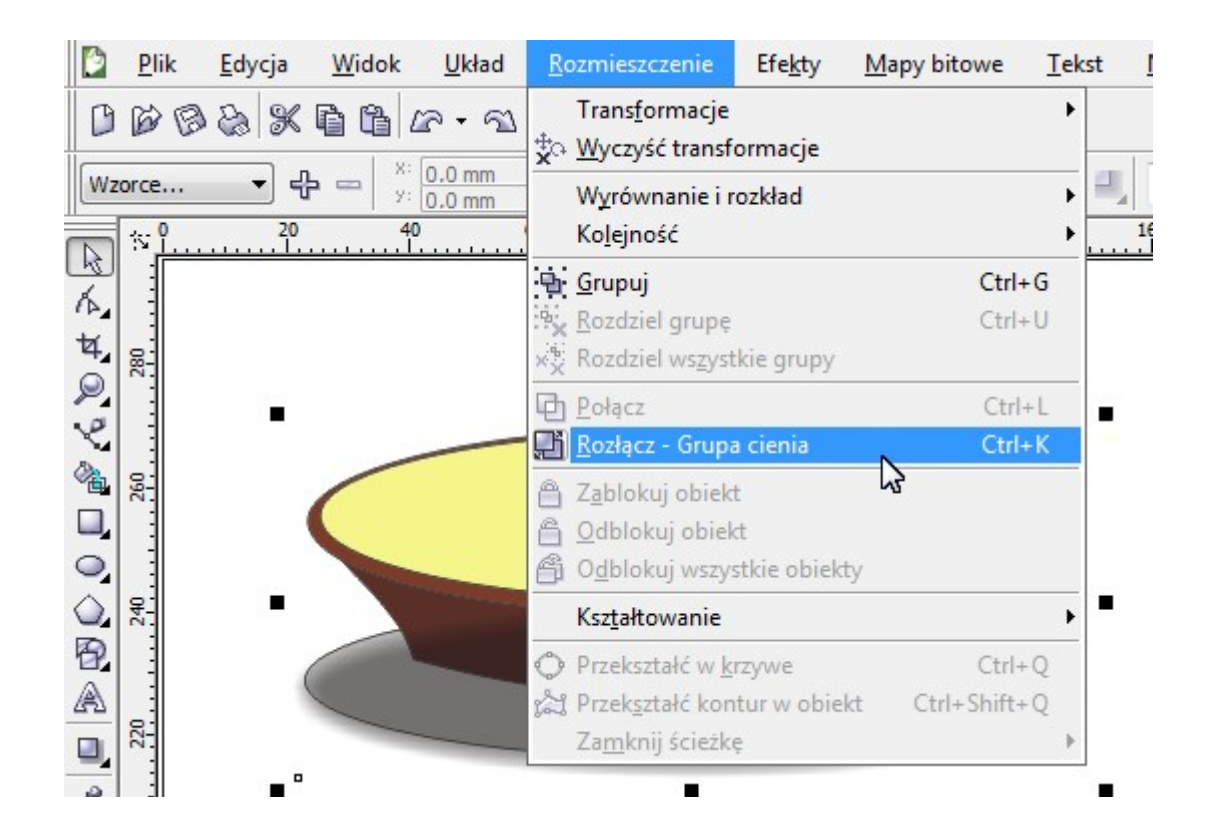

Aby przesunąć cień pod znicz, zaznacz go (tylko cień) Wskaźnikiem i naciśnij kombinację klawiszy <Ctrl+End>.

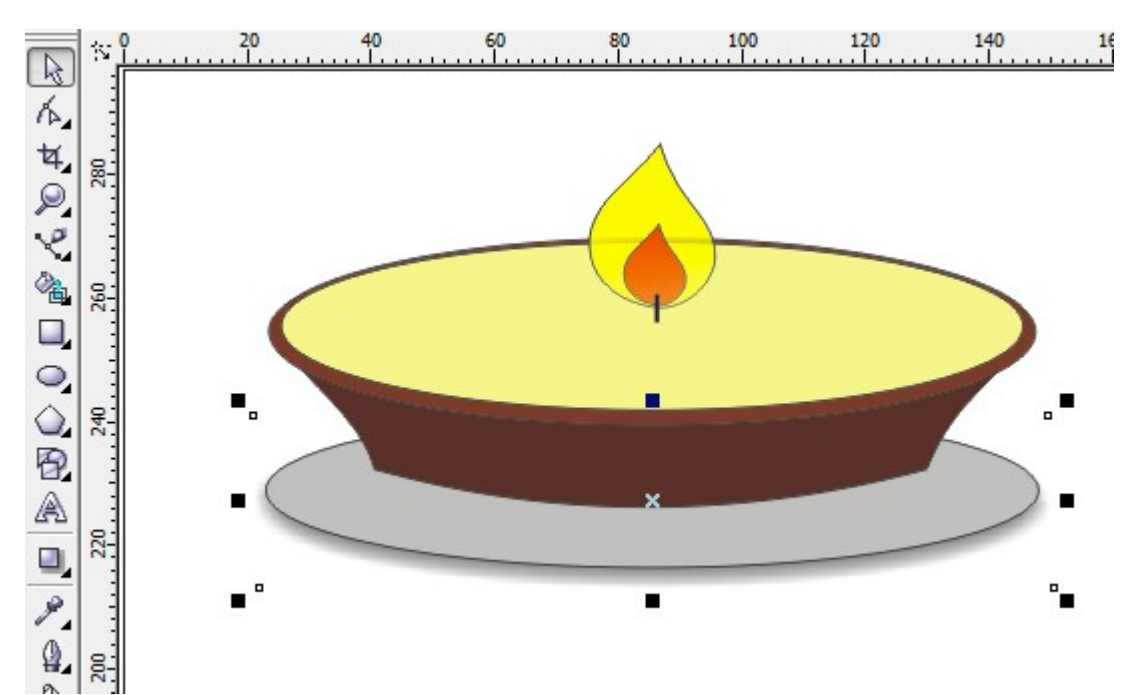

Usuń szarą elipsę (np. naciskając klawisz <Delete>).

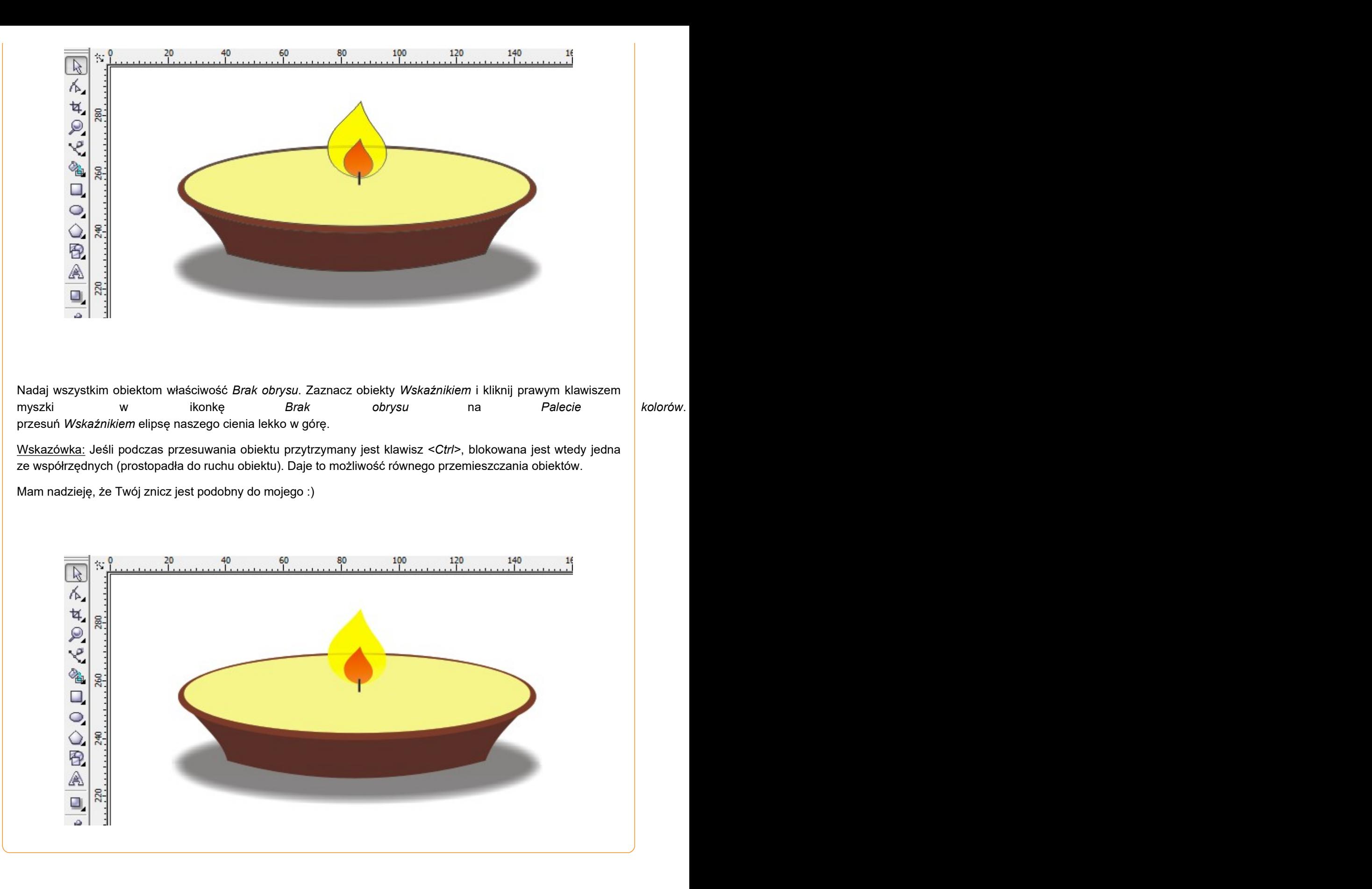

Pracę swoją zapisz wg schematu: **C23\_Nazwisko\_Imię**